## 1.Ctestwin への、ハムログのデータ取り込み

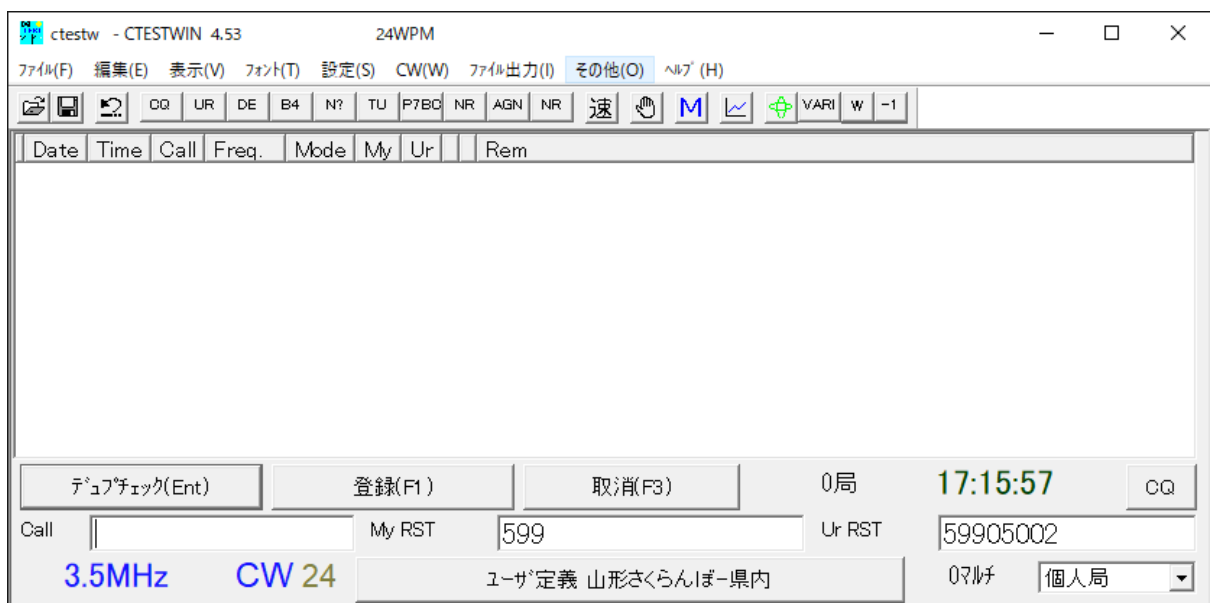

Ctestwin メイン画面で上段右側の、その他、左クリック

ハムログデータからパーシャルチェック作成、左クリック

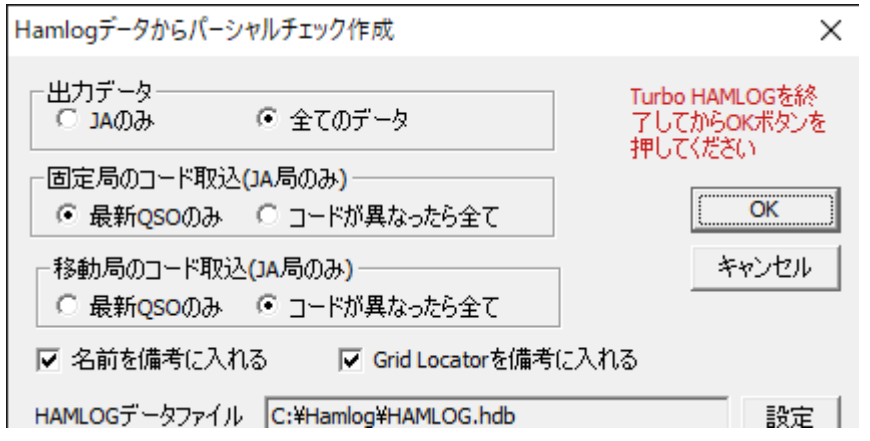

OK 左クリック

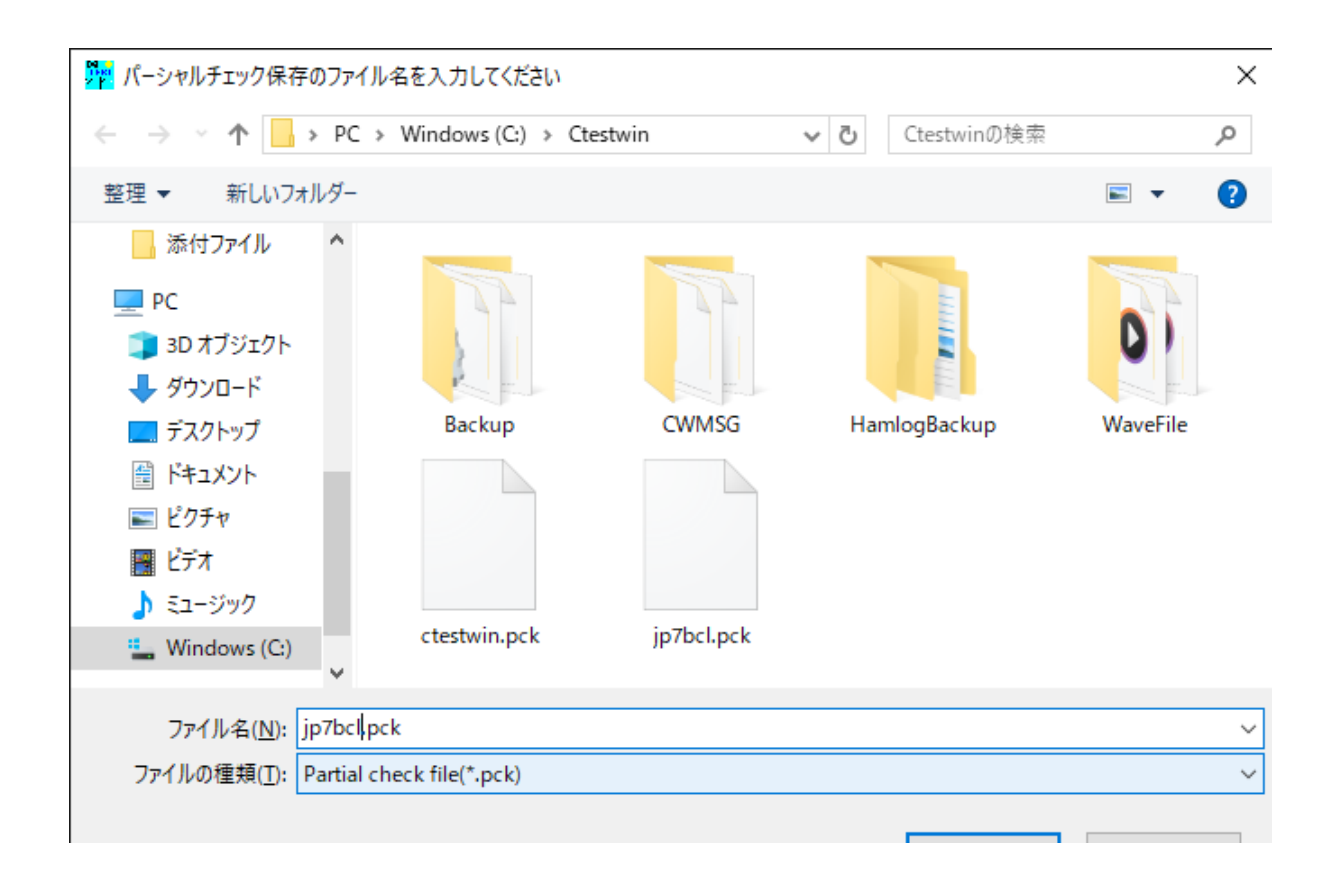

ファイル名、コールサイン.pck→保存、左クリック

Ctestwin にハムログデータが、コールサイン.pck ファイルとして保存されます。

2.パーシャルチェック表示使ってみる。

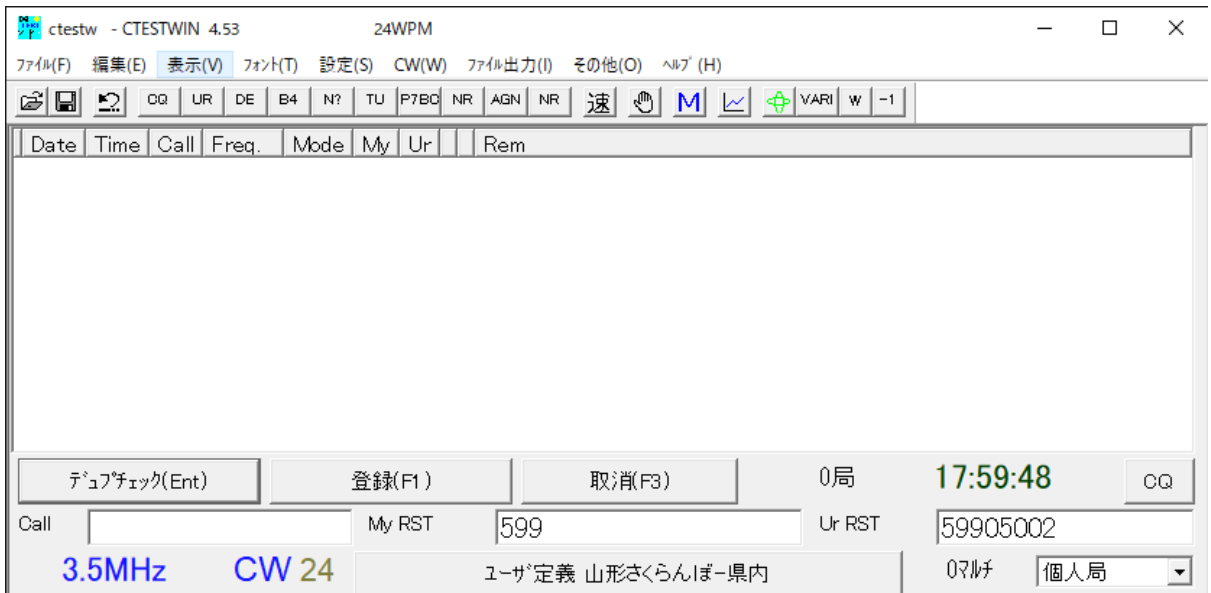

メイン画面の上段左側、表示、左クリック→パーシャルチェック表示、左クリック

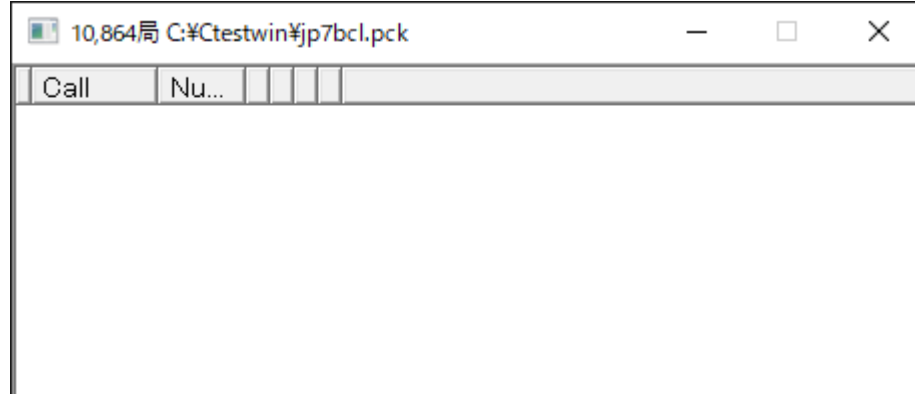

メイン画面の、Call に入力するごとに、パーシャルチェック表示のコールサインが絞り込ま れます。